附件 3: 打印电子证书指引范例

## 职称电子证书打印指引

XX 年度深圳市 XX 专业职称评审通过人员, 于 XX 年 XX 月 XX 日起, 请自 行打印职称电子证书,打印指引如下:

请使用 IE8 及以上浏览器登录 "广东省专业技术人才职称管理系 统",网址

<https://ggfw.hrss.gd.gov.cn/gdweb/ggfw/web/pub/ggfwzyjs.do>.

或者通过登录深圳市人才一体化平台跳转到此网站。

## 第一步: 点击"广东政务服务网登录入 口", 出现二维码扫一扫:

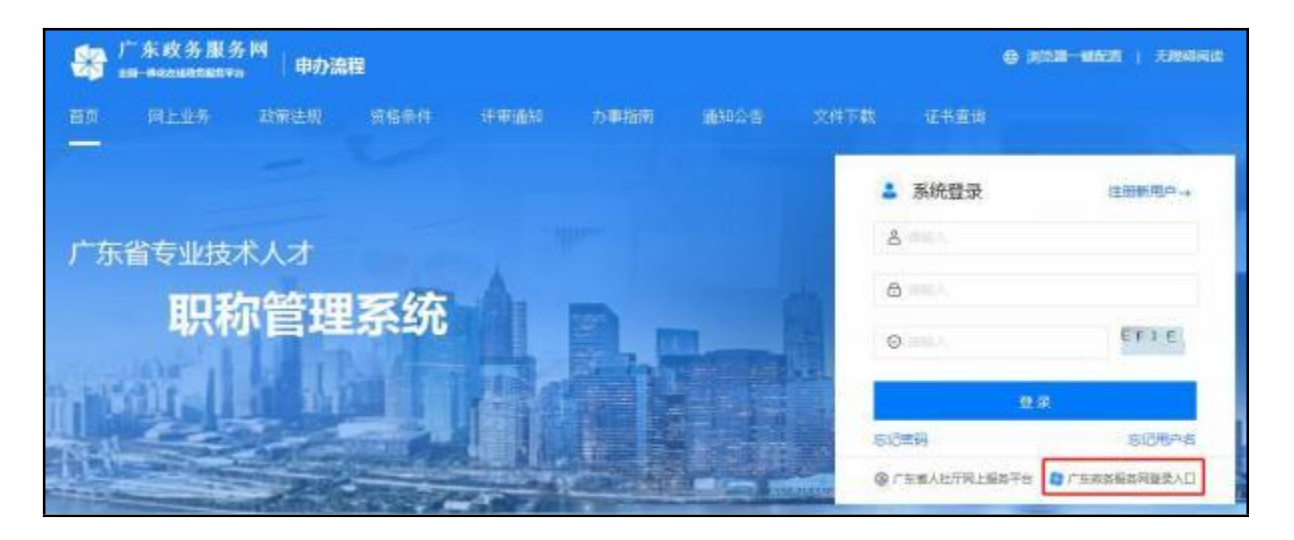

第二至四步: "网上业务"→"个人信息"→"我的职称证书";

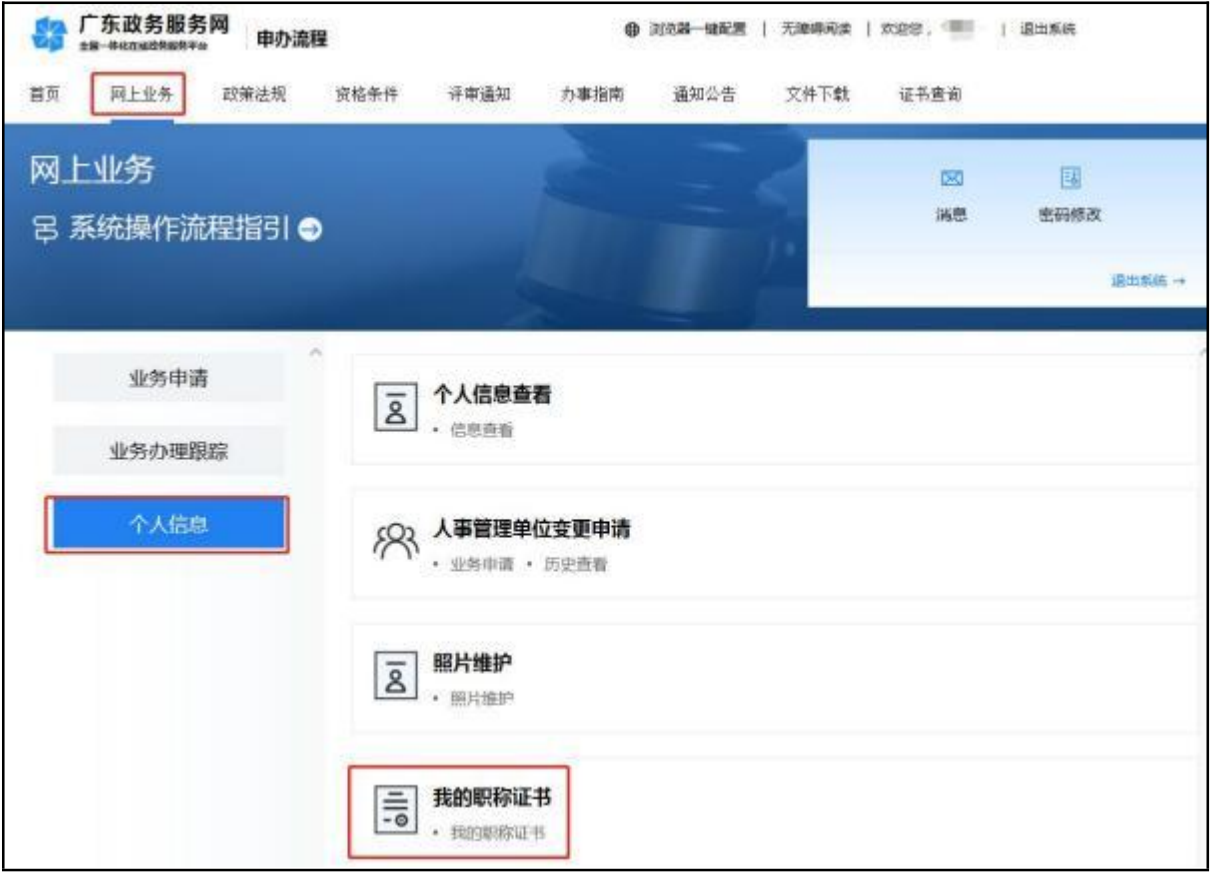

## 第五步: "查看证照"即可。

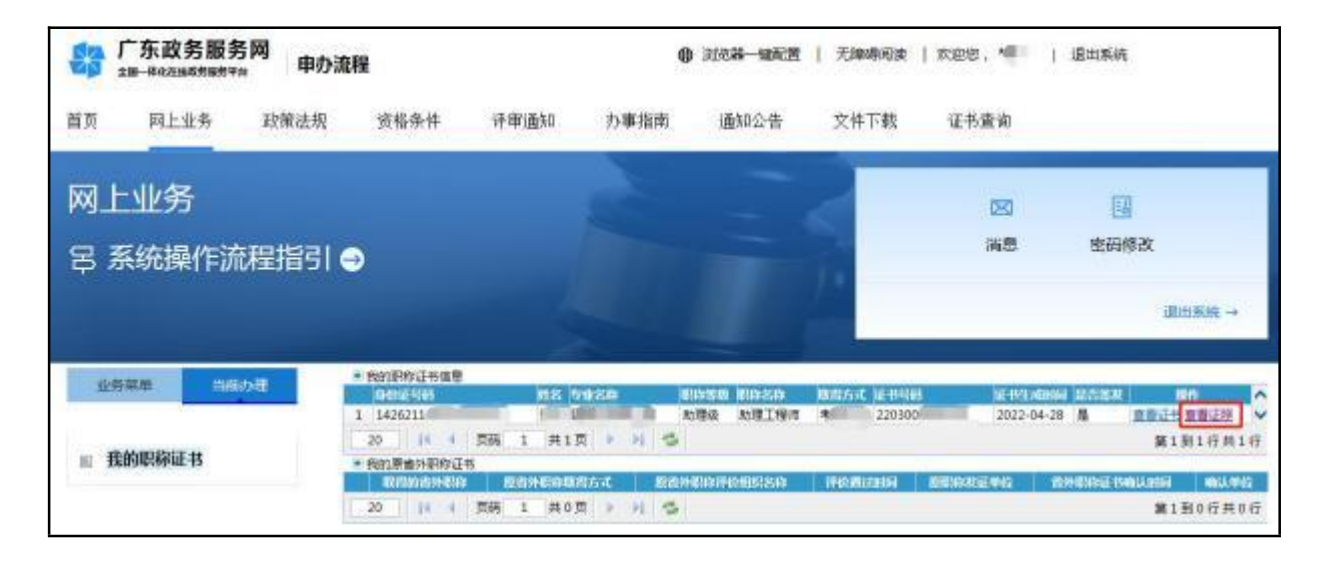

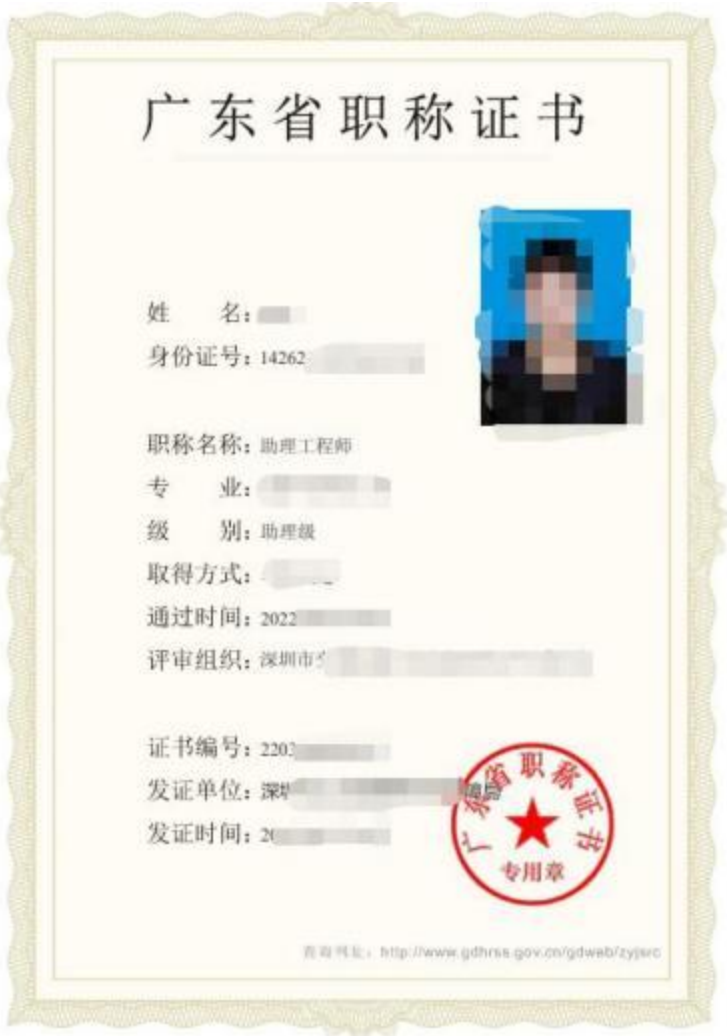

结束。